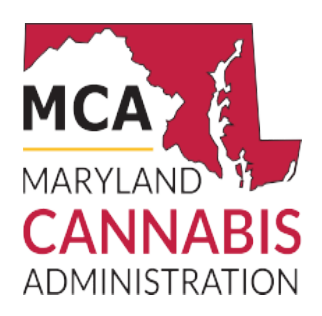

## DPI resolution on Windows-

You can also find the DPI of an image on Windows by following these steps:

- 1. Open File Explorer and navigate to your image.
- 2. Right-click on the image file and select Properties.
- 3. Click the Details tab at the top bar.
- 4. Scroll down to find image Dimensions and the DPI Resolution.

## DPI resolution on Mac-

To find the DPI resolution of an image on Mac, you need to use Preview, the default app by following the below steps:

- 1. Open Finder and navigate to your image.
- 2. Right-click or control-click the file and select Open With > Preview.
- 3. With Preview open, go to Tools > Show Inspector.
- 4. Select General Info from the dialog box, this should be the first tab at the top.
- 5. View the image information to find the resolution or click More Info in the second tab at the top to find the DPI.